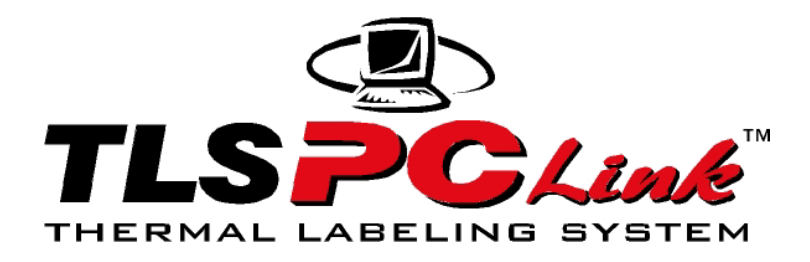

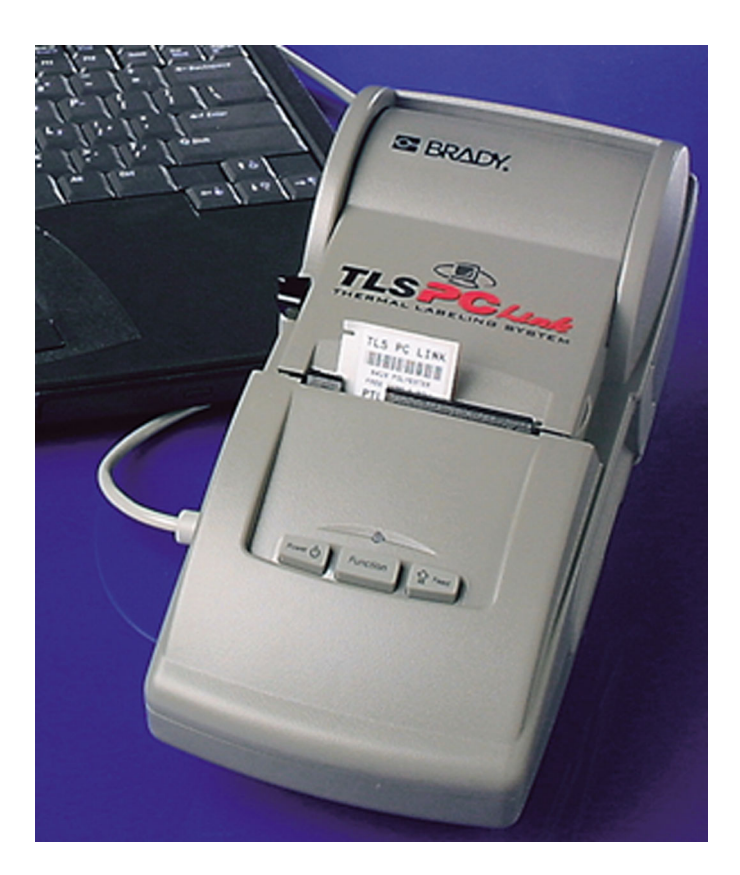

# Benutzerhandbuch

www.tls2200.com www.bradyeurope.com

### **Copyright**

Dieses Handbuch ist urheberrechtlich geschützt. Alle Rechte vorbehalten. Dieses Handbuch darf weder vollständig noch teilweise ohne die vorherige schriftliche Einwilligung von Brady Worldwide, Inc. kopiert oder reproduziert werden. Obwohl Brady größte Sorgfalt auf die Erstellung dieses Dokuments verwendet hat, übernimmt Brady keine Haftung gegenüber Dritten für mögliche Verluste oder Schäden, die durch Fehler, Auslassungen oder Anmerkungen, durch Nachlässigkeit, unbeabsichtigt oder aus sonstigen Gründen entstehen. Ferner übernimmt Brady keine Haftung für die Anwendung oder Benutzung der hierin beschriebenen Produkte oder Systeme sowie für zufällig entstandene oder Folgeschäden, die aus der Verwendung dieses Dokuments resultieren. Brady lehnt jegliche Gewährleistung der Handelsüblichkeit oder Eignung für einen bestimmten Zweck ab.

#### **Warenzeichen**

TLS PC Link™ und LabelMark™ sind Warenzeichen der Brady Worldwide, Inc. CODESOFT™ ist ein Warenzeichen der Teklynx International Co.

Microsoft und Windows sind eingetragene Warenzeichen der Microsoft Corporation.

Brady behält sich das Recht vor, an den hierin genannten Produkten oder Systemen ohne Vorankündigung Änderungen vorzunehmen, um die Zuverlässigkeit, die Funktionalität oder die Konzeption zu verbessern.

© 2001 Brady Worldwide, Inc. Alle Rechte vorbehalten. Bearbeitung A Firmware Version 1.0

Brady Worldwide, Inc. 6555 West Good Hope Road P.O. Box 2131 Milwaukee, WI 53201

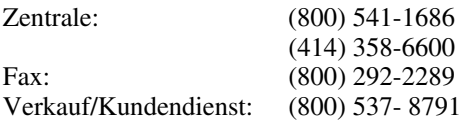

Kontaktinformationen für Europa finden Sie unter *Europäische [Kontaktinformationen](#page-4-0)* auf Seite [IV.](#page-4-0) 

### **FCC-Hinweis (nur USA)**

**WARNUNG:** Dieses Gerät erzeugt und verwendet Hochfrequenzenergie und kann diese ausstrahlen. Wenn das Gerät nicht gemäß den Anweisungen des Herstellers installiert und verwendet wird, kann es Funkstörungen verursachen. Das Gerät wurde geprüft und entspricht den Anforderungen für ein Computergerät der Klasse A gemäß Klausel J von Teil 15 der FCC-Richtlinien, die zum Schutz vor Störungen beim Betrieb in einer geschäftlichen Umgebung entwickelt wurden. Der Betrieb dieses Geräts in Wohngebieten kann Störungen verursachen. Die Kosten für eventuell erforderliche Maßnahmen zur Behebung dieses Problems sind vom Eigentümer zu tragen.

Durch jegliche nicht ausdrücklich von Brady Worldwide, Inc. genehmigte Änderungen am Gerät kann der Benutzer sein Recht zur Nutzung des Geräts verlieren.

Dies ist ein Produkt der Klasse A. In Wohngebieten kann dieses Produkt Funkstörungen verursachen. In diesem Fall muss der Benutzer möglicherweise geeignete Schutzmaßnahmen ergreifen.

### **Europa**

Dies ist ein Produkt der Klasse A. In Wohngebieten kann dieses Produkt Funkstörungen verursachen. In diesem Fall muss der Benutzer möglicherweise geeignete Schutzmaßnahmen ergreifen.

### **Kanada**

Dieses Digitalgerät der Klasse A erfüllt die Anforderungen der kanadischen Vorschriften für Funkstörungen verursachende Geräte.

### **Brady-Garantie**

Beim Verkauf unserer Produkte gehen wir davon aus, dass der Kunde diese in der Praxis auf ihre Eignung für seine eigenen Anwendungszwecke prüft. Brady garantiert dem Käufer fehlerfreie Produkte in Bezug auf Material und Verarbeitung, beschränkt seine Haftung im Rahmen dieser Garantieverpflichtungen allerdings auf den Ersatz des Produkts, wenn Brady zweifelsfrei nachgewiesen wird, dass besagtes Produkt bereits zum Zeitpunkt des Verkaufs durch Brady beschädigt war. Diese Garantie erstreckt sich nicht auf Personen, die das Produkt vom Erstkäufer erworben haben.

DIESE GARANTIE ERSETZT ALLE ANDEREN AUSDRÜCKLICHEN ODER STILLSCHWEIGENDEN GARANTIEN EINSCHLIEßLICH, ABER NICHT BESCHRÄNKT AUF STILLSCHWEIGENDE GARANTIEN DER HANDELSÜBLICHKEIT ODER EIGNUNG FÜR EINEN BESTIMMTEN ZWECK UND ALLE ANDEREN VERPFLICHTUNGEN ODER HAFTUNGEN SEITENS BRADY. BRADY HAFTET IN KEINEM FALL FÜR VERLUSTE, BESCHÄDIGUNGEN, KOSTEN ODER FOLGESCHÄDEN, DIE SICH IM ZUSAMMENHANG MIT DER VERWENDUNG BZW. UNSACHGEMÄSSEN VERWENDUNG VON BRADY-PRODUKTEN ERGEBEN.

BITTE LESEN SIE DIE BEDINGUNGEN DES LIZENZVERTRAGS SORGFÄLTIG DURCH. SOLLTEN SIE MIT DIESEN BEDINGUNGEN NICHT EINVERSTANDEN SEIN, IST DAS PAKET ZWECKS ERSTATTUNG DES VOLLEN KAUFPREISES UNVERZÜGLICH ZURÜCKZUSENDEN.

### <span id="page-4-0"></span>**Europ‰ische Kontaktinformationen**

#### <span id="page-4-1"></span>**Belgien / Luxemburg / Niederlande**

W.H. Brady N.V. Lindestraat 20 9240 Zele Belgien Tel.: 32 (0)52/45.78.91 Fax: 32 (0)52/45.79.80

### **Kundendienst:**

Tel.: 32 (0)52/45.78.21 Fax: 32 (0)52/45.79.80 E-Mail: csbelgium@bradyeurope.com

### **Technischer Support:**

Tel.: 32 (0) 52/45.79.94 Fax: 32 (0) 52/45.78.82 E-Mail: tsbelgium@bradyeurope.com

#### **Export: Afrika / Osteuropa / D‰nemark / Griechenland / Spanien / Portugal / Israel / Malta / Nahost / Russland / Türkei**

Lindestraat 20 Industriepark C/3 9240 Zele Belgien Tel.: 32.52.457.884 Fax: 32.52.457.980

### **Kundendienst:**

Tel.: 32.52.457.939 Fax: 32.52.457.980 E-Mail: csexport@bradyeurope.com

### **Technischer Support:**

Tel.: 32.52.457.994 Fax: 32.52.457.882 E-Mail: tsbelgium@bradyeurope.com

#### **Frankreich**

W.H. Brady S.A.R.L. 1, rue de Terre Neuve Bât.E - BP 362 91959 Courtaboeuf cedex ZAC Les Ulis – Frankreich Tel.: 33 (0) 1.69.29.67.00 Fax: 33 (0) 1.69.29.67.01

### **Kundendienst:**

Tel.: 33 (0) 1.69.29.67.00 Fax: 33 (0) 1.69.29.67.11 E-Mail: csfrance@bradyeurope.com

### **Technischer Support:**

Tel.: 33 (0) 1.69.29.67.17 Fax: 33 (0) 1.69.29.67.18 E-Mail: tsfrance@bradyeurope.com

### Deutschland / Österreich / Schweiz

W.H. Brady GmbH Lagerstraße 13 D-64807 Dieburg Tel.: 49 (0) 6071 960 402 Fax: 49 (0) 6071 960 400

### **Kundendienst:**

Tel.: 49 (0) 6071 960 454 Fax: 49 (0) 6071 960 400 E-Mail: csgermany@bradyeurope.com

### **Technischer Support:**

Tel.: 49 (0) 6071 960 450 Fax: 49 (0) 30 751 95 12 E-Mail: tsgermany@bradyeurope.com

### **Groflbritannien / Irland**

W.H. Brady Co., Ltd. Wildmere Industrial Estate Banbury, Oxon OX16 7JU Großbritannien Tel.: 44 (0) 1295 228200 Fax: 44 (0) 1295 228100

#### **Kundendienst:**

Tel.: 44 (0) 1295 228222 Fax: 44 (0) 1295 228102 E-Mail: csuk@bradyeurope.com

#### **Technischer Support:**

Tel.: 44 (0) 1295 228205 Fax: 44 (0) 1295 228105 E-Mail: tsuk@bradyeurope.com

## **Technischer Support (USA)**

Wählen Sie eine der folgenden Optionen, um den technischen Support von Brady Worldwide, Inc. zu nutzen:

- 1. Wenn Sie mit einem Mitarbeiter des technischen Supports sprechen möchten, rufen Sie (800) 643-8766, montags bis freitags 7 – 19 Uhr (zentralamerikanische Zeit) an.
- 2. Senden Sie ein Fax mit Ihrer Frage an (414) 358-6767.
- 3. Wenden Sie sich online an das technische Supportteam unter: [tech\\_support@bradycorp.com.](mailto:tech_support@bradycorp.com)

Kontaktinformationen für Europa finden Sie unter *Europäische [Kontaktinformationen](#page-4-0)* auf Seite [IV.](#page-4-1) 

## Inhaltsverzeichnis

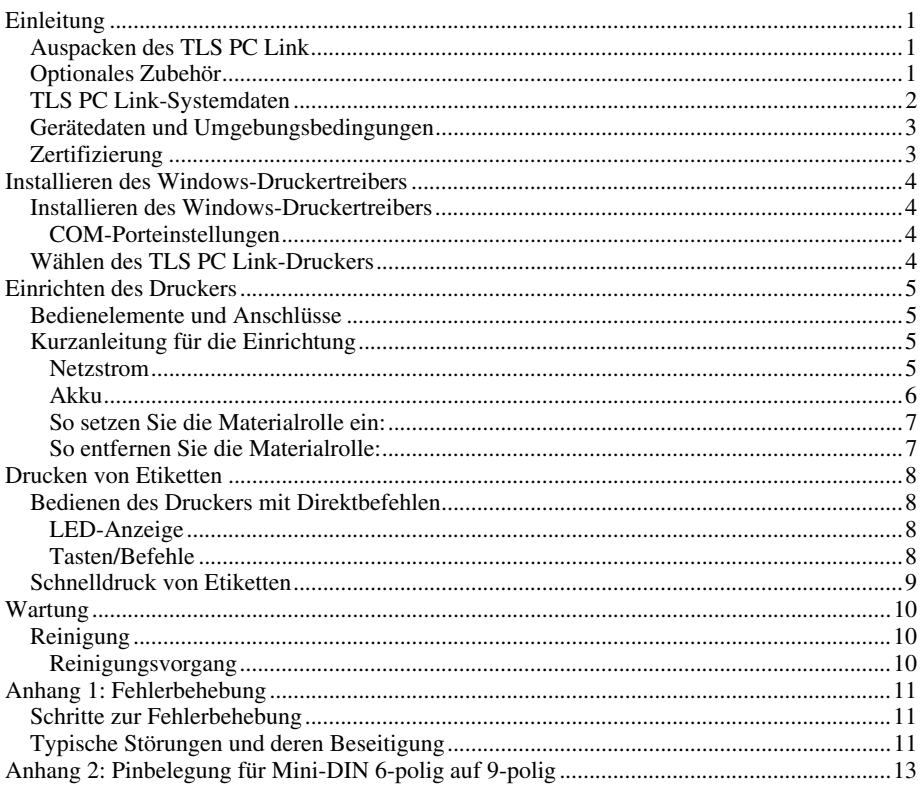

### <span id="page-9-0"></span>**Einleitung**

Willkommen beim *TLS PC LinkTM-Benutzerhandbuch*. Mit dem TLS PC Link können Sie Etiketten mit gebräuchlicher Windows-Etikettensoftware wie LabelMark™ und CODESOFT™ direkt von Ihrem PC aus drucken. Dieses Handbuch enthält alle Informationen, die Sie für Einrichtung und den Betrieb des TLS PC Link-Druckers benötigen.

Sie finden in diesem Handbuch jedoch keine Informationen über Etikettensoftware. Entnehmen Sie solche Informationen bitte dem Benutzerhandbuch der von Ihnen verwendeten Windows-Etikettensoftware.

Das vorliegende Handbuch enthält auch keine Informationen über die Programmierung des Druckers. Programmierinformationen finden Sie im *TLS PC Link Programmer's Guide*.

### **Auspacken des TLS PC Link**

Prüfen Sie vor dem Einrichten des TLS PC Link, ob folgende Komponenten mitgeliefert wurden:

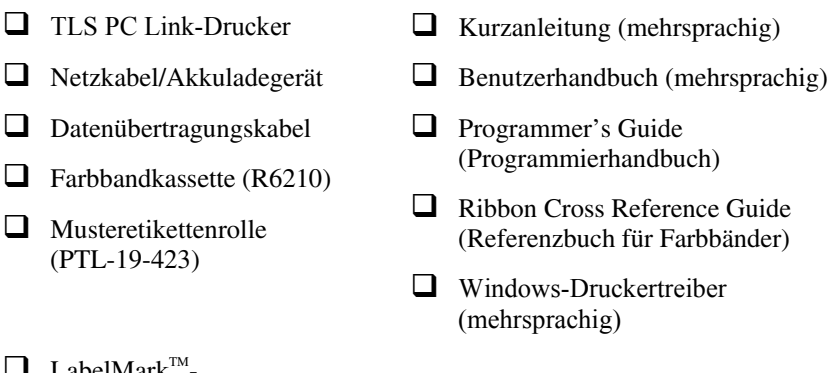

 $\Box$  LabelMark<sup>TM</sup> - Etikettensoftware

### **Optionales Zubehˆr**

Folgende Ersatz- und Zubehörteile können Sie bei Ihrem Brady-Händler bestellen:

- 
- $\Box$  Akkusatz

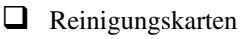

### <span id="page-10-0"></span>**Aufbewahrung der Verpackung**

Die Verpackung Ihres TLS PC Link sollte für den Fall einer eventuellen Rücksendung von Drucker oder Zubehör aufbewahrt werden.

**! WARNUNG:** Vor dem Versand des TLS PC Link muss der Akkusatz aus dem Drucker entfernt **und** der Druckkopf geparkt werden.

Soll auch der Akkusatz versendet werden, muss er aus dem Drucker entfernt und in seiner Originalverpackung verpackt werden.

### **TLS PC Link-Systemdaten**

Der TLS PC Link hat folgende technische Daten:

- Gewicht 1,25 kg
- Thermotransfer-Druckmechanismus 203 dpi (8 Punkte pro mm)
- Benutzerdefinierte True Type-Schriftart
- Elastomertastatur drei Tasten + dreifarbige LED-Anzeige
- Bitmap-Drucken
- Etikettenbreite bis zu 50,8 mm
- Druckbreite 46 mm
- Drucklänge bis zu 152,4 mm
- Für sechs verschiedene Trägerbreiten einstellbar
- Druckt 500\* Etiketten pro Akkuladung
- Sechs Monate Garantie

\* Beim Drucken größerer Etikettenstückzahlen kann es je nach Material und zu bedruckender Fläche zu einer Verlangsamung des Druckvorgangs kommen.

### <span id="page-11-0"></span>Gerätedaten und Umgebungsbedingungen

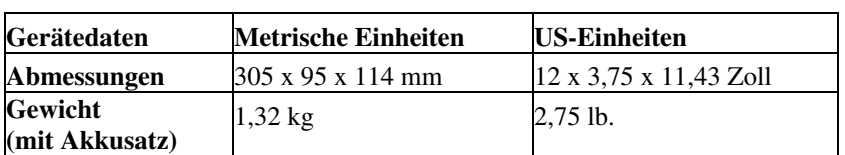

Für den TLS PC Link gelten folgende Gerätedaten und Umgebungsbedingungen:

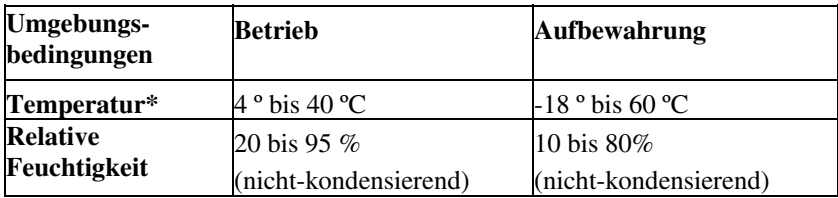

\* Es wird nicht empfohlen, den TLS PC Link direkter Sonneneinstrahlung auszusetzen.

### **Zertifizierung**

Der TLS PC Link wurde wie folgt zertifiziert:

- Nach FCC Class A zugelassen
- UL-/CUL-zugelassenes Akkuladegerät
- CE-Zulassung

### <span id="page-12-2"></span><span id="page-12-0"></span>**Installieren des Windows-Druckertreibers**

Zum Drucken von Etiketten mit dem TLS PC Link-Drucker können Sie praktisch jede Windows-Anwendung verwenden. Ein Windows-Druckertreiber liegt auf Diskette bei. Nach dem Installieren des Treibers können Sie mit dem Druckbefehl einer PC-Anwendung Daten an den TLS PC Link-Drucker genau wie an jeden anderen Systemdrucker ausgeben.

### <span id="page-12-1"></span>**Installieren des Windows-Druckertreibers**

Sie können den TLS PC Link-Drucker genau wie jeden anderen Drucker zu Ihrem System hinzufügen.

So installieren Sie den Windows-Druckertreiber:

- 1. Legen Sie die Diskette mit dem Windows-Druckertreiber (im Lieferumfang des TLS PC Link enthalten) in das Diskettenlaufwerk (A:) Ihres PCs ein.
- 2. Klicken Sie auf Start  $\rightarrow$  Einstellungen  $\rightarrow$  Drucker.
- <span id="page-12-4"></span>3. Wählen Sie im Windows-Dialogfeld **Drucker** die Option **Neuer Drucker**.
- 4. Befolgen Sie die Anweisungen zum Installieren eines neuen Druckers. Wählen Sie bei entsprechender Aufforderung **Lokaler Drucker** und Datenträger.
- 5. Geben Sie im Dialogfeld **Installation von Datenträger** den Laufwerkbuchstaben **A:\** ein oder suchen Sie danach, und w‰hlen Sie **OK**.

### <span id="page-12-3"></span>**COM-Porteinstellungen**

Um die Datenübertragung zwischen dem TLS PC Link-Drucker und Ihrem PC zu ermöglichen, benötigen Sie die richtigen COM-Porteinstellungen:

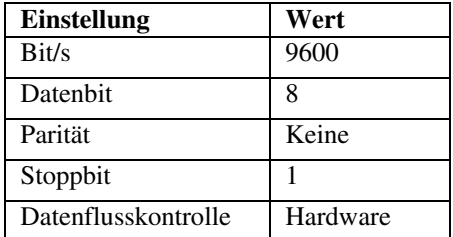

Nach der Installation des Druckertreibers können Sie den TLS PC Link von Ihrer Etikettensoftware aus wählen, um damit zu drucken.

### **W‰hlen des TLS PC Link-Druckers**

Sie können den TLS PC Link-Drucker von Ihrer Etikettensoftware aus genau wie jeden anderen Systemdrucker wählen. Wählen Sie einfach im Dialogfeld **Drucker einrichten** die Option **TLS PC Link**.

### <span id="page-13-0"></span>**Einrichten des Druckers**

### **Bedienelemente und Anschlüsse**

Der TLS PC Link-Drucker wird über die folgenden Vorrichtungen bedient bzw. an die Stromquelle und die Datenquelle (PC) angeschlossen:

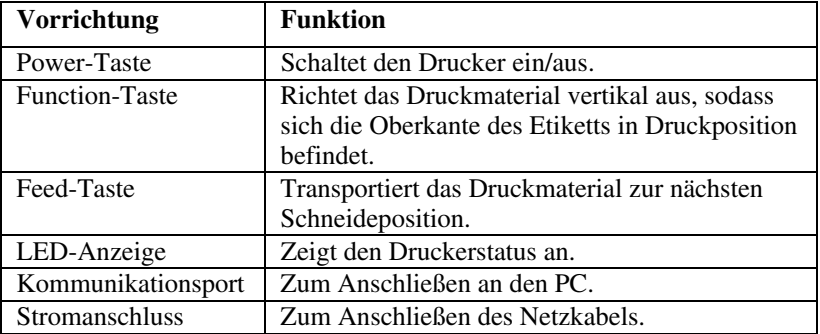

<span id="page-13-2"></span>Informationen über die Verwendung von Tasten und Tastenkombinationen zur Ausführung von Druckerbefehlen finden Sie unter *Bedienen des Druckers mit [Direktbefehlen](#page-16-1)* auf Seite [8](#page-16-2) dieses Handbuchs.

### <span id="page-13-1"></span>**Kurzanleitung für die Einrichtung**

Zur Einrichtung des TLS PC Link müssen die folgenden Schritte ausgeführt werden:

### **Schritt 1 Einschalten des Druckers**

### **Netzstrom**

- Schließen Sie den dafür vorgesehenen Anschluss des Netzkabels an eine Steckdose an.
- Schließen Sie den [anderen Anschluss](#page-16-1)  des Netzkabels an den Drucker an. Stromanschluss

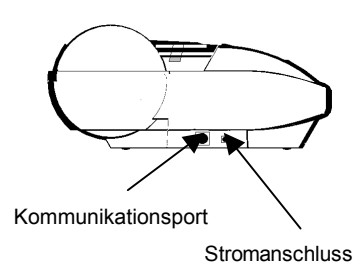

### <span id="page-14-0"></span>**Akku**

- Stellen Sie den Drucker auf den Kopf, und suchen Sie das Akkufach. Akkufach
- Öffnen Sie das Akkufach, und legen Sie den Akku ein.
- Schließen Sie das Akkufach.
- Laden Sie den Akkusatz mindestens 5 Stunden vor der ersten Inbetriebnahme. Schließen Sie zum Laden des Akkus das Netzkabel an. Zum schnelleren Laden verwenden Sie das Schnellladegerät von Brady.

### **Schritt 2 Anschlieflen des TLS PC Link an Ihren PC**

- <span id="page-14-1"></span>• Suchen Sie den Kommunikationsport an der Seite des TLS PC Link.
- Schließen Sie das Datenübertragungskabel an den Kommunikationsport an, und stellen Sie den TLS PC Link neben Ihrem PC auf.
- Suchen Sie einen freien seriellen Port an Ihrem PC. Schließen Sie das freie Ende des Datenübertragungskabels an den seriellen Port an, und ziehen Sie die Schrauben fest.

### **Schritt 3 Einlegen der Farbbandkassette**

- Nehmen Sie die Kassette aus der Verpackung. Vermeiden Sie ein Berühren oder Knicken des Farbbands.
- Straffen Sie das Farbband durch Drehen des Spulenendes gegen den Uhrzeigersinn.
- <span id="page-14-2"></span>• Schieben Sie die Farbbandkassette fest in den TLS PC Link. *Die Verriegelung muss aufgehoben sein.*
- Drücken Sie zum Schließen des Druckkopfs und Fixieren der Farbbandkassette die Verriegelung in Richtung Rückseite des TLS PC Link.

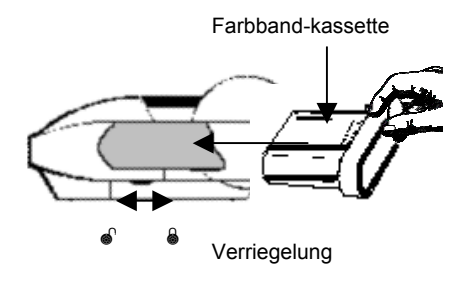

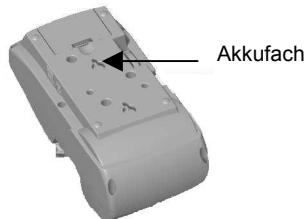

### <span id="page-15-0"></span>**Schritt 4 Einsetzen der Materialrolle**

### **So setzen Sie die Materialrolle ein:**

- Schieben Sie die Verriegelung in die Verriegelungsposition.
- Drücken Sie die Taste **<Power>** oben am TLS PC Link.
- Öffnen Sie die Rollenabdeckung.
- Drücken Sie den Führungshebel nach unten, und schieben Sie ihn bis zum Einrasten in eine Einkerbung, die der Breite Ihrer Materialrolle entspricht.
- Vergewissern Sie sich, dass das Material von oben abrollt, und rasten Sie die Materialrolle fest in die Halterung ein.
- Schieben Sie das vordere Ende der Materialrolle durch die Führungsschlitze.
- Drücken Sie die Taste **<Feed>** oben am TLS PC Link. (Schieben Sie das vordere Ende der Materialrolle von Hand weiter, bis sie eingespannt ist.)
- Drücken Sie zum vertikalen Ausrichten des Druckmaterials die Taste **<Function>**, sodass sich die Oberkante des Etiketts in Druckposition befindet.

### **So entfernen Sie die Materialrolle:**

- Schneiden Sie bedrucktes Material mit dem Schneidehebel ab.
- Öffnen Sie die Rollenabdeckung.
- Schieben Sie die Verriegelung in die Entriegelungsposition.
- Ziehen Sie das Druckmaterial aus den Führungsschlitzen heraus.

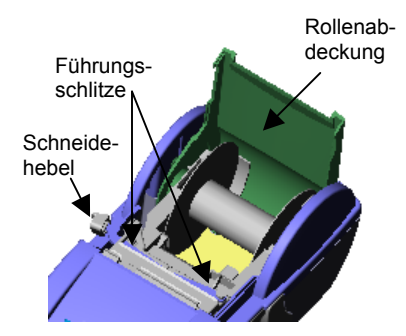

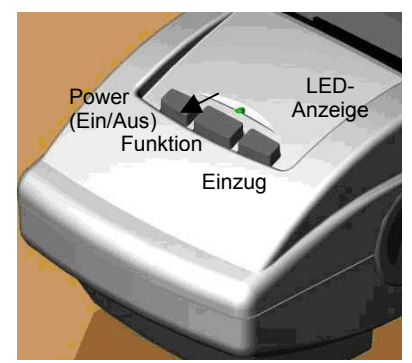

### <span id="page-16-2"></span><span id="page-16-0"></span>**Drucken von Etiketten**

### <span id="page-16-1"></span>**Bedienen des Druckers mit Direktbefehlen**

Sie können den TLS PC Link-Drucker durch Drücken von **<Power>, <Function>, <Feed>** oder einer Kombination dieser Tasten bedienen.

#### **LED-Anzeige**

Die LED-Anzeige zeigt die folgenden Betriebszustände an:

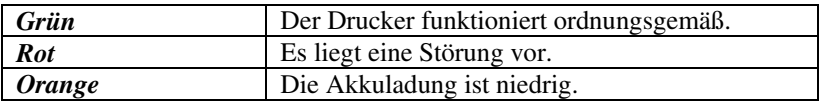

### **Tasten/Befehle**

Wenn Sie eine Taste oder Tastenkombination drücken, werden folgende Befehle ausgeführt:

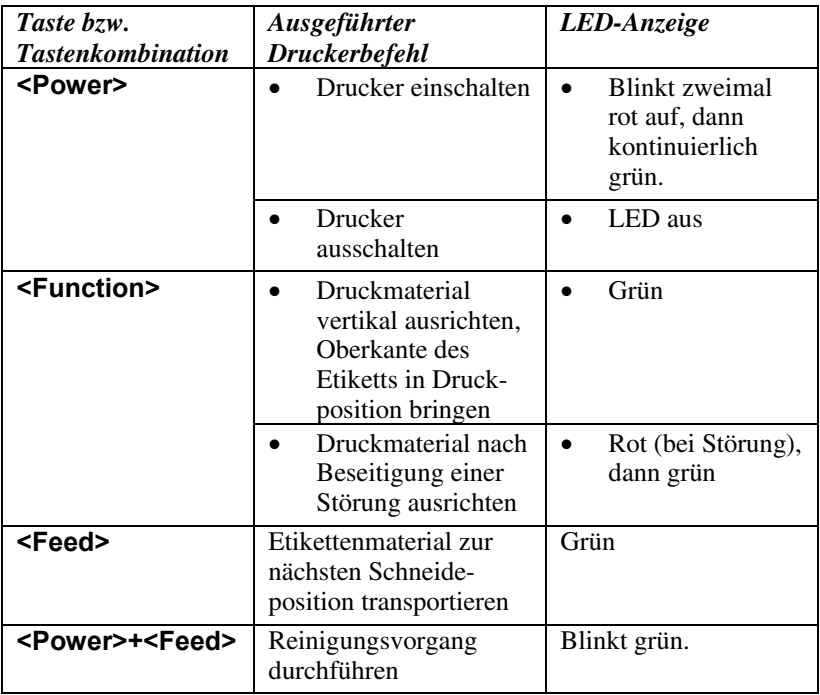

### <span id="page-17-0"></span>**Schnelldruck von Etiketten**

**Hinweis:** Ihrem TLS PC Link-Drucker liegt eine Diskette mit einem Windows-Druckertreiber bei. Zum Drucken mit dem TLS PC Link-Drucker müssen Sie den Druckertreiber auf Ihrem PC installieren. Weitere Informationen finden Sie unter *[Installieren des Windows-Druckertreibers](#page-12-1)* auf Seite [4](#page-12-2) dieses Handbuchs.

• Drücken Sie **<Power>**. Die LED-Anzeige blinkt zweimal rot auf und leuchtet anschließend kontinuierlich grün.

Wenn die LED-Anzeige kontinuierlich rot leuchtet, wird damit eine Störung angezeigt. Informationen über das Erkennen und Beseitigen von Störungen finden Sie unter *[Anhang 1: Fehlerbehebung](#page-19-1)* auf Seite [10](#page-18-1) dieses Handbuchs.

• Drucken Sie Etiketten mit Ihrer Etikettensoftware. (Wählen Sie im Druckerdialogfeld die Option **TLS PC Link**.)

Wenn der Drucker Daten von Ihrem PC empfängt, blinkt die LED-Anzeige bei ordnungsgemäßer Funktion des Druckers *grün*. Bei Vorliegen einer Störung leuchtet die LED-Anzeige *rot*.

Zum Ausschalten des Druckers drücken Sie **<Power>**. Obwohl die LED-Anzeige sofort erlischt, nimmt das Ausschalten des Druckers einige Sekunden in Anspruch.

### <span id="page-18-3"></span><span id="page-18-0"></span>**Wartung**

### **Reinigung**

Bis auf gelegentliches Reinigen ist der Wartungsaufwand für den TLS PC Link minimal. Reinigen Sie den Druckkopf, wenn er verschmutzt erscheint oder bei schlechter Druckqualität. Brady empfiehlt das Reinigen nach jedem Gebrauch und/oder nach jeder zweiten Etikettenrolle.

### <span id="page-18-4"></span>**Reinigungsvorgang**

So reinigen Sie den Druckkopf:

- 1. Schalten Sie das Gerät aus.
- 2. Drücken Sie gleichzeitig **<Power>** und **<Feed>**. Die LED-Anzeige blinkt grün und zeigt damit an, dass Sie einen Reinigungsstreifen einsetzen müssen.
- 3. Vergewissern Sie sich, dass sich die Verriegelung in der Verriegelungsposition befindet, und heben Sie den Druckkopf an.
- <span id="page-18-2"></span>4. Setzen Sie einen Reinigungsstreifen ein.

**Hinweis:** Wenn Sie den Reinigungsstreifen nicht unmittelbar nach dem grünen Blinken der LED-Anzeige einsetzen, wird das Zeitlimit des Druckers überschritten, und Sie müssen den Vorgang erneut ausführen.

- 5. Drücken Sie **<Feed>**. Der Streifen bewegt sich im Drucker zweimal hin und her.
- <span id="page-18-1"></span>6. Schneiden Sie den Reinigungsstreifen mit dem Schneidehebel ab. (Als Aufforderung zum Abschneiden des Streifens blinkt die LED-Anzeige grün.)
- 7. Drücken Sie **<Feed>**. Führen Sie Schritt [6](#page-18-2) und [7](#page-18-3) insgesamt viermal durch. (Als Aufforderung zum Abschneiden des Streifens blinkt die LED-Anzeige jedes Mal grün.)
- 8. Nach Beendigung des Reinigungsvorgangs wird der verbleibende Reinigungsstreifen ausgeworfen und der Drucker automatisch ausgeschaltet. (Die LED-Anzeige erlischt.)

### <span id="page-19-1"></span><span id="page-19-0"></span>**Anhang 1: Fehlerbehebung**

In diesem Abschnitt werden grundlegende Verfahren beschrieben, die Sie anwenden können, um Störungen bei der Verwendung des TLS PC Link zu beseitigen. In der Tabelle im Anschluss an die Schritte zur Fehlerbehebung finden Sie typische Störungen und Verfahren zu ihrer Beseitigung.

### **Schritte zur Fehlerbehebung**

Führen Sie die folgenden Schritte aus, wenn es beim Betrieb des TLS PC Link zu einem Fehler kommt:

- 1. Vergewissern Sie sich, dass sich das richtige Druckmaterial im TLS PC Link befindet und ordnungsgemäß eingelegt ist. Weitere Informationen finden Sie unter *[Kurzanleitung für die Einrichtung](#page-13-1)* auf Seite [5](#page-13-2) dieses Handbuchs.
- 2. Vergewissern Sie sich, dass der TLS PC Link mit dem Netzadapter an das Stromnetz angeschlossen ist bzw. dass ein vollständig aufgeladener Akku eingelegt ist.
- 3. Vergewissern Sie sich, dass der Materialpfad frei ist.
- 4. Vergewissern Sie sich, dass die Rollenabdeckung geschlossen ist.

Wenn die Störung dadurch nicht behoben wurde, wenden Sie sich an den technischen Support. Die Kontaktnummern für den *technischen Support* finden Sie vorne in diesem Handbuch.

### Typische Störungen und deren Beseitigung

Brady empfiehlt, die folgende Liste sorgfältig zu lesen, *bevor* Sie sich an den technischen Support wenden.

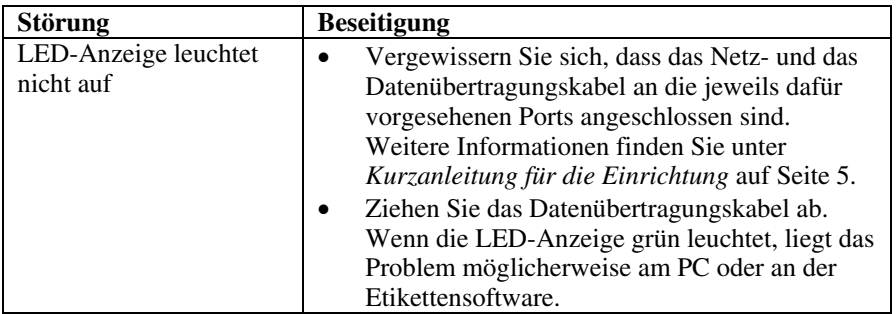

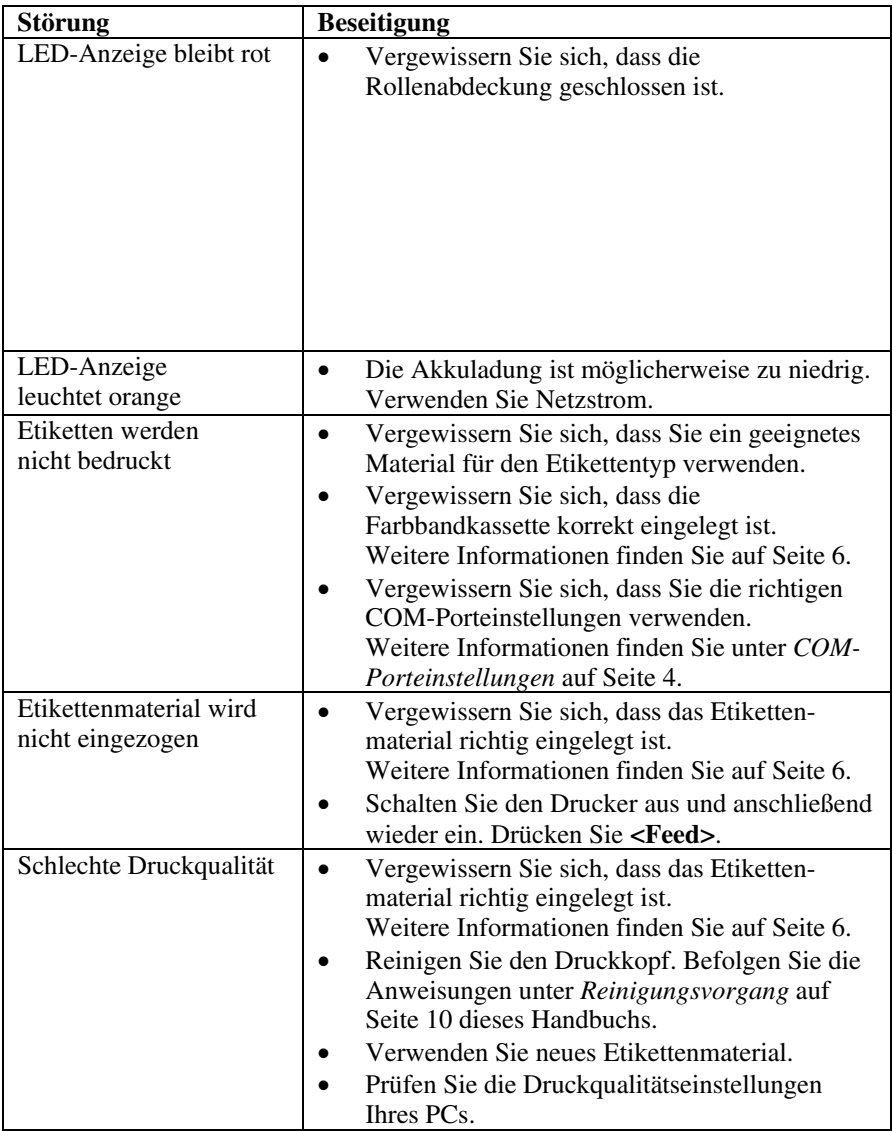

### <span id="page-21-0"></span>Anhang 2: Pinbelegung für Mini-DIN 6-polig auf 9-polig

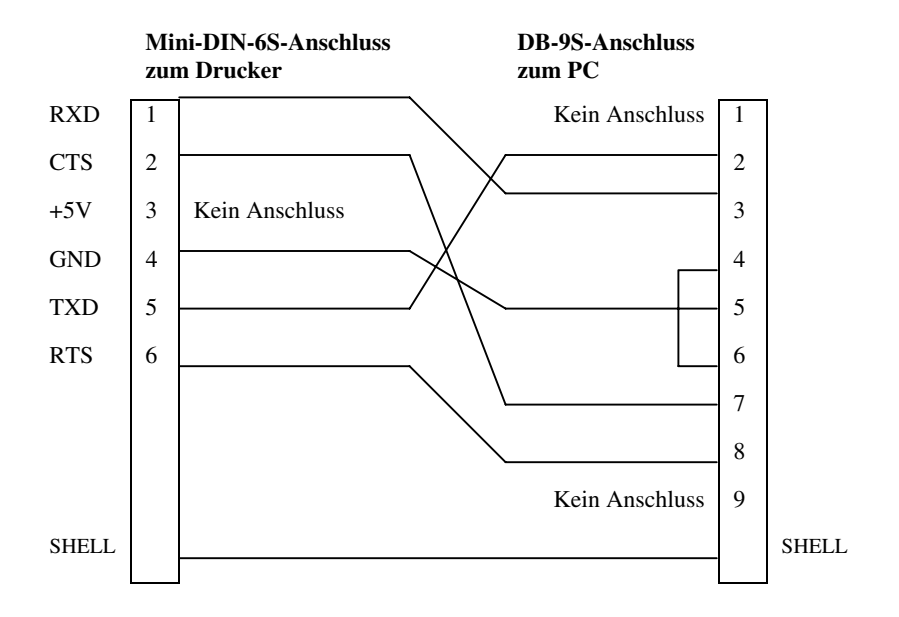

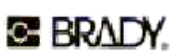

Kennzeichnungslösungen und Spezialmaterialrollen

**USA**<br>6555 W. Good Hope Road<br>P.O. Box 2131 Milwaukee, WI 53201-2131 USA Tel.: 1-800-537-8791 Fax: 1-800-292-2289

#### **Kanada**

56 Leek Crescent Richmond Hill Ontario L4B 1H1 KANADA Tel.: 1-800-263-6179 Fax: 1-800-387-4935

www.bradyid.com **oder** www.tls2200.com

TLS PC LinkTM ist ein Warenzeichen der BRADY Worldwide, Inc. ©2000 BRADY Worldwide, Inc. Printed in U.S.A. Alle Rechte vorbehalten. Bearb. 0